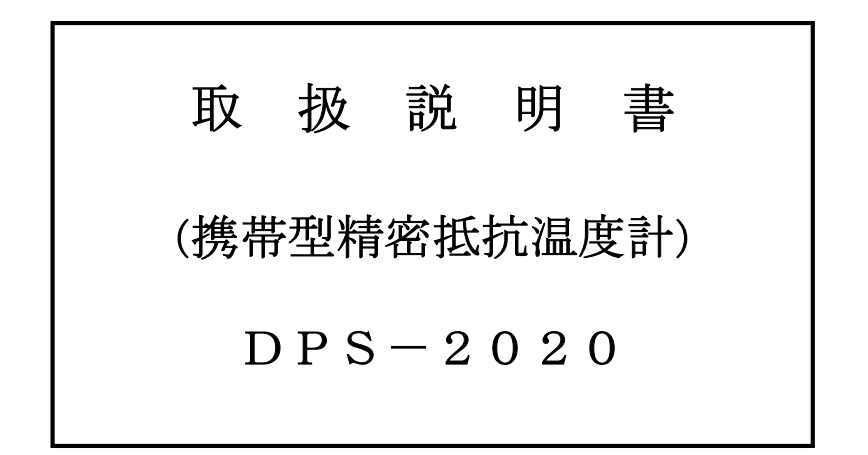

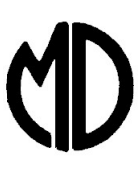

東京都目黒区下目黒 2-13-10 RK ビル 6F

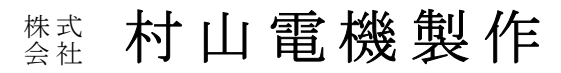

 TEL.(03)6417-9800 FAX.(03)6417-9801 http://www.murayama-denki.co.jp

 注意 ご使用前に本取扱説明書を読み 正しく使用して下さい。

# $MD-40592$

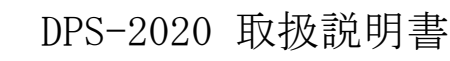

**MD** 

このたびは、当社の携帯型精密抵抗温度計 (DPS-2020 シリーズ) をご購入頂き誠に ありがとうございます。

本製品は、当社の永年にわたる船舶用温度計測の技術を駆使して開発したもので、高 安定定電流駆動白金測温抵抗体により高精度の温度測定を携帯型の装置にしたもの であり、ご使用に際して必ずご満足いただけるものと確信しております。 本器の性能を充分発揮させ、かつトラブルを防ぐために、ご使用前に本取扱説明書をよ くお読み下さるようお願い申し上げます。

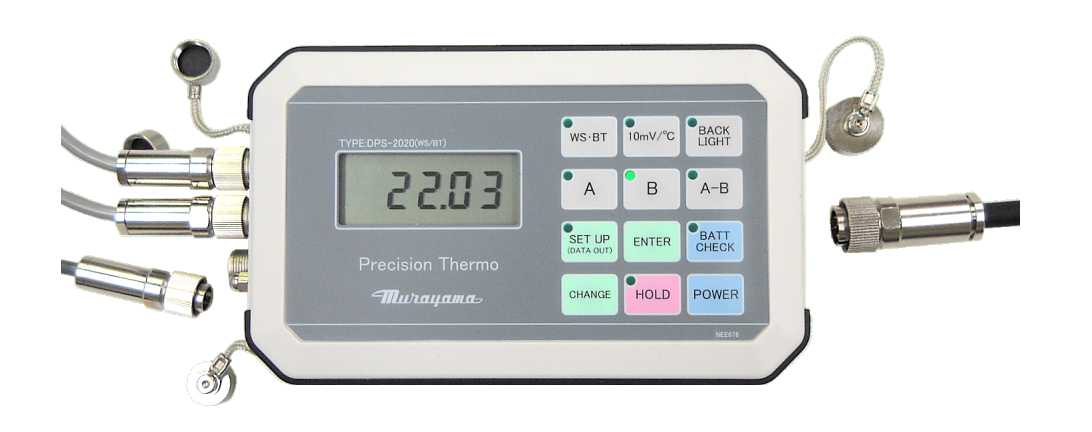

## 携帯型精密温度計 DPS-2020

3 / 24 DRW No. M U R A Y A M A D E N K I L T D. <sub>株式会社</sub> 村 山 電 機 製 作 所 │ <mark>№.</mark> MD40592 (重要注意事項) 温度センサ と DPS-2020本体 の組合せ ・携帯型精密抵抗温度計であるDPS-2020は、本体と温度センサの 組合せで、特性を調整してあります。 本体裏面のシリアル No. と センサのシリアル No.とチャネル の組み合わせ は正しく接続してください。 接続対応が正しくない場合は、測定精度は保証できません。

図番

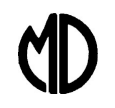

### ◇ 目次 ◇

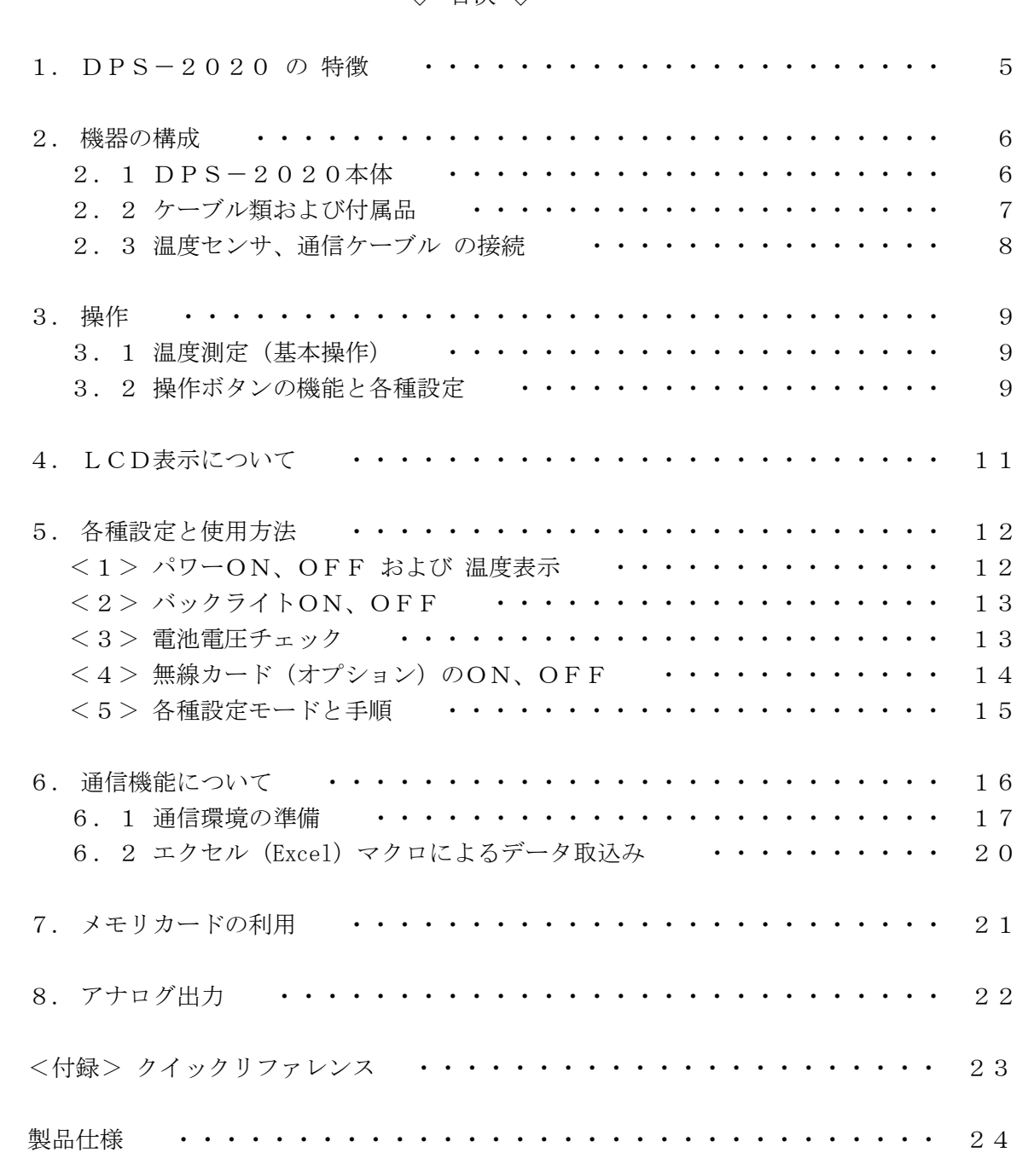

来歴 1 Windows10 ドライバ 自動 イストール (注) 追記 2020.12.01

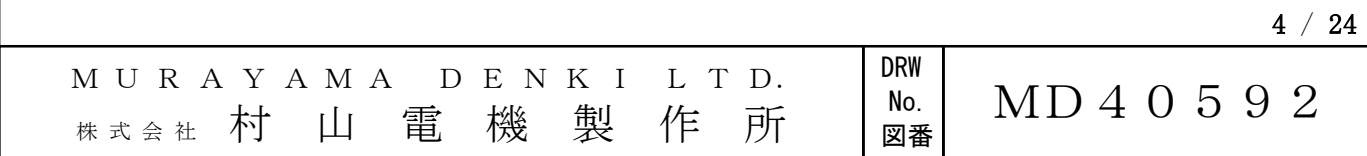

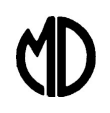

#### 1.DPS-2020 の特徴

- (1) 小型・高精度デジタル温度計 DPS-2020は、ハンディ運用可能な小型·高精度デジタル温度計です 高安定定電流駆動白金測温抵抗体を使用し、一20℃~+100℃の範囲で 測定精度 ±0.1℃ です。 耐環境性能は IP65等級相当の耐環境性能を持ちます。
- (2) 電源について

 電源の供給は、下記の3系統を利用できます。 (複数の電源供給がある場合は、最適なものを回路が自動選択します。) <A> 内蔵電池(単3型アルカリ乾電池、単3型Ni-MH電池) <B> 外部電源(電源ケーブルにて接続) <C> USBバスパワー給電(通信ケーブル兼用) このため、本機器はハンディ・モバイル運用から、観測基地でのデータ収集などに 幅広く利用できます。

(3) データ収集・管理について

5 / 24 DRW No. M U R A Y A M A D E N K I L T D. <sub>株式会社</sub> 村 山 電 機 製 作 所 │ №.│ MD40592 温度測定データは、下記のようにして確認・データ収集できます。 <A> LCD表示による目視での確認 A-ch 温度、B-ch 温度、温度差(A-ch)-(B-ch)を表示します。 <B> アナログ出力による外部機器でのモニタリング A-ch、B-ch それぞれで 10mV/℃ で測定温度をアナログ電圧出力します。 通信ケーブルのアナログ出力から出力されます。 <C> メモリカードによるデータ収集・管理 メモリカード(マイクロSDカード使用可)にCSV形式で データを格納し、Excel 等でのデータ収集・解析に使用可能です。 <D> 有線によるパソコンへのデータ伝送 USB (仮想シリアルポート) にてデータをパソコンへ伝送できます。 Excel へデータを取り込み、リアルタイムでグラフ表示するマクロを利用 できます。 <E> 無線によるパソコンへのデータ伝送(オプション) オプションで無線カード(Bluetooth、Zigbee、Wi-SUN)を搭載することで 各種無線通信によるデータ伝送ができます。 ・Bluetooth モジュール内蔵オプション DPS-2020BT

図番

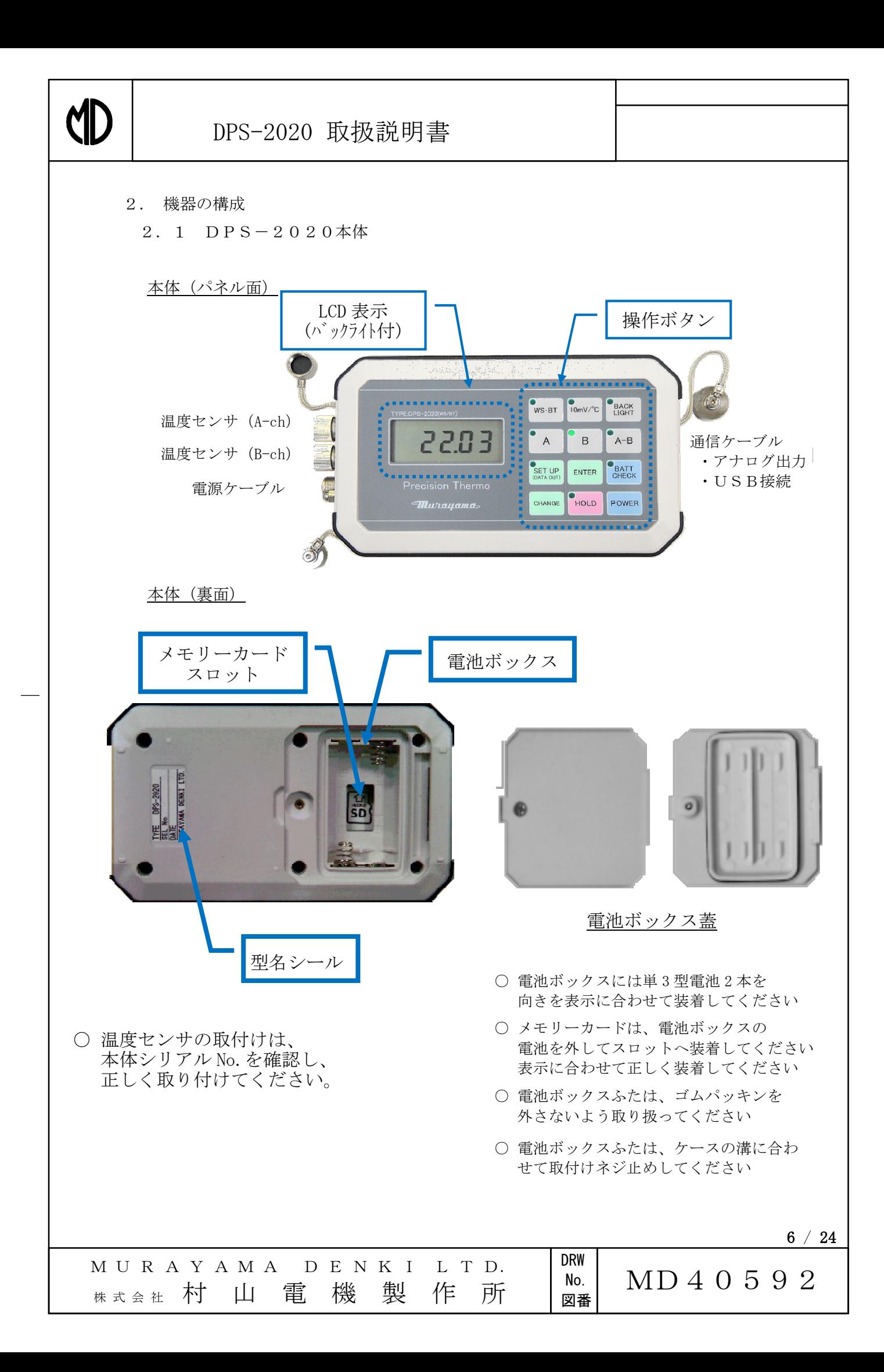

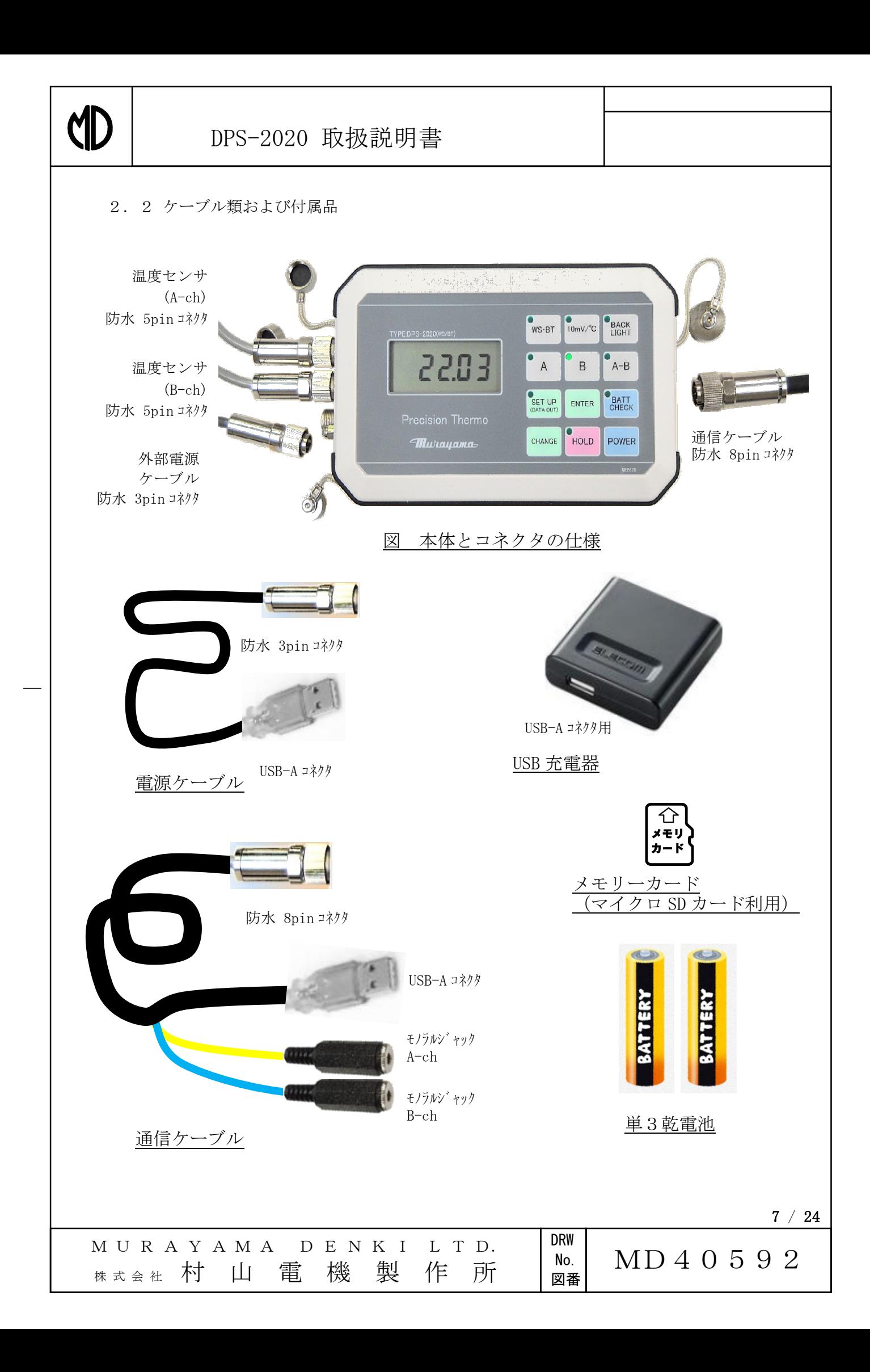

1

**KID** 

2.3 温度センサ、通信ケーブル、電源ケーブル の接続

DPS-2020 本体、および各ケーブル類、周辺装置 などは、下図を参照して接続してください。

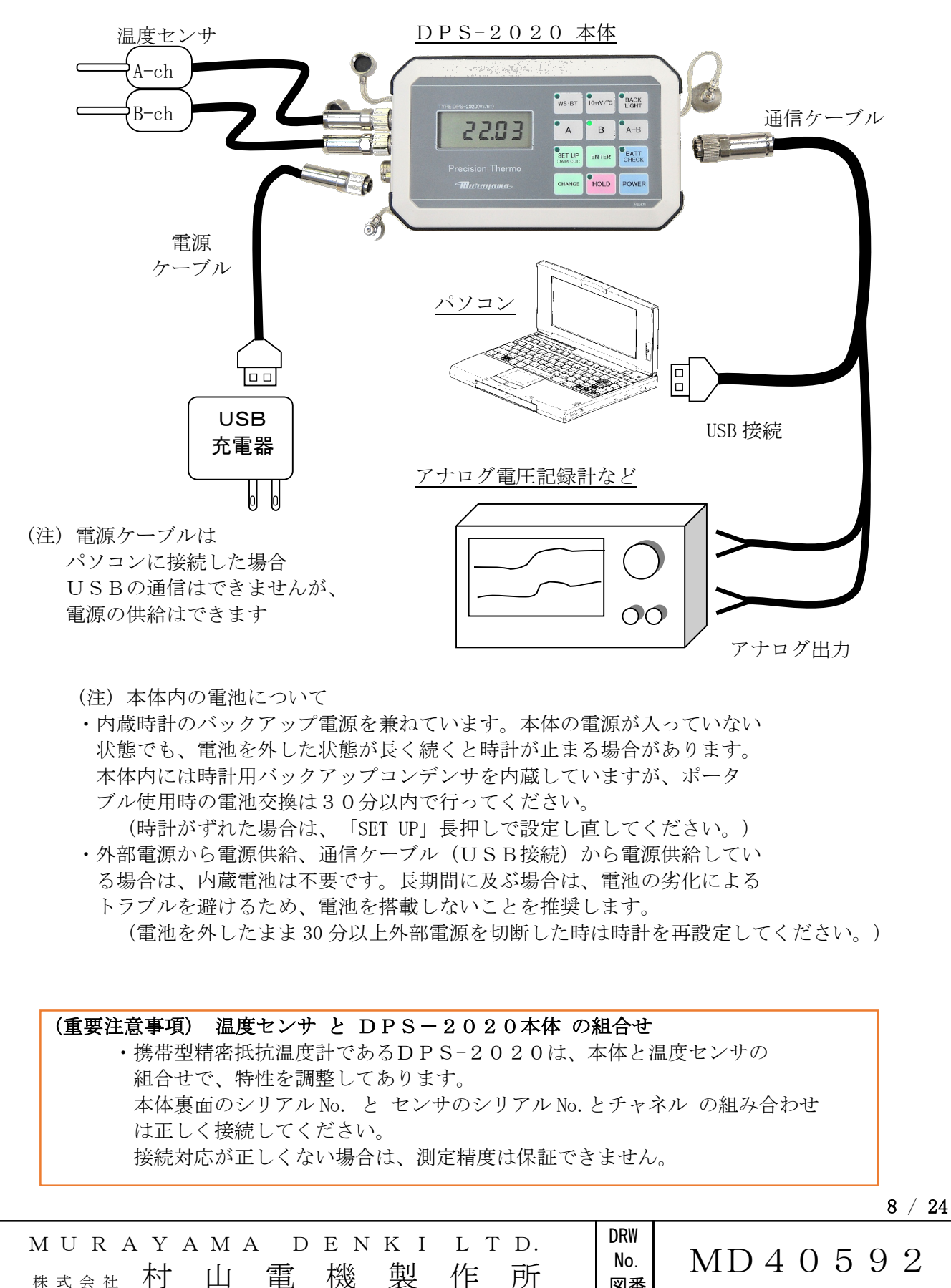

図番

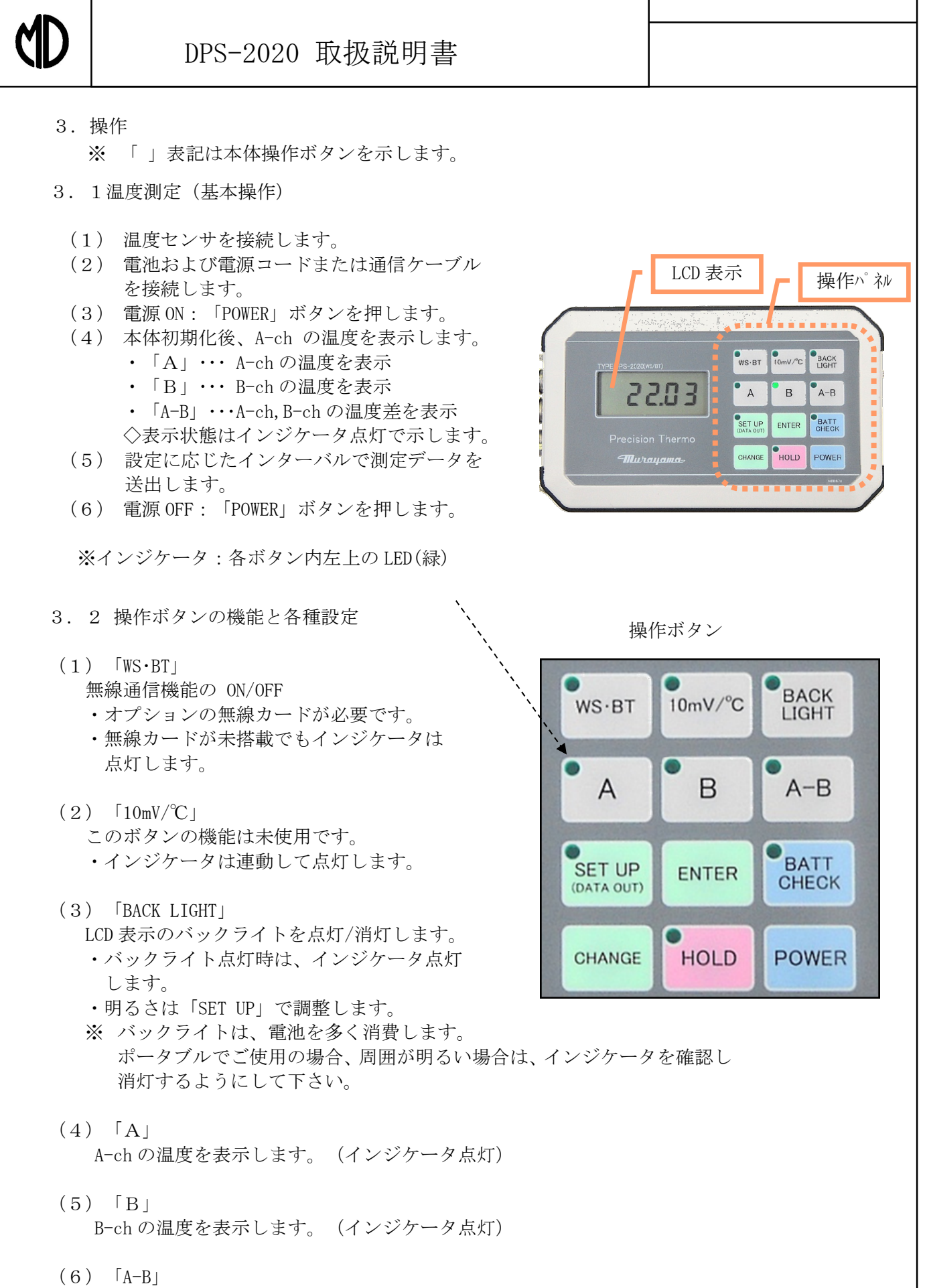

温度差 (A-ch)-(B-ch) を表示します。(インジケータ点灯)

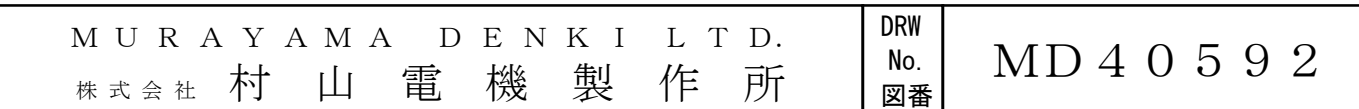

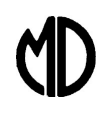

3.2 操作ボタンの機能と各種設定(続き)

- $(7)$  [SET UP]
	- (7.A)短押し

LCD バックライトの明るさの設定 (10 段階) ができます。

もう一度短押しすると設定を変更しないで温度表示等に復帰します。

(7.B)長押し

 測定データ出力インターバル、時計(年、月、日、時、分)の設定ができます。 続けて短押しすると 測定データ出力インターバル設定 → 年設定 → 月設定 → 日設定 → 時設定 → 分設定 →測定データ出力インターバル設定・・・ の順に 切り替わります。 もう一度長押しすると設定を変更しないで温度表示等に復帰します。 設定調整中はインジケータ点灯します。 (設定を登録する場合は、「ENTER」長押し。)

※ USB出力、無線出力およびメモリーカード保存周期は、同一の値が設定されます。

(8)「ENTER」

「SET UP」ボタンで設定した設定を登録します。

 (8.A)LCD バックライトの明るさの設定の登録は「ENTER」ボタンを短押しします。 (8.B)測定データ出力インターバル、時計(年、月、日、時、分)の設定の登録は

「ENTER」ボタンを長押しします。

- (9)「BATT CHECK」
	- 内蔵電池の電圧を表示します。(インジケータ点灯) 「A」、「B」、「A-B」ボタンで温度表示・温度差表示へ切り替えます。
- $(10)$   $CHANGE$

設定調整時に数値をインクリメントします。

 $(11)$   $[HOLD]$ 

温度表示、温度差表示、BATT CHECK 表示 のときは、表示が変わらないようにします (インジケータ点灯)。ホールト解除にはもう一度「HOLD」ボタンを押してください。 ホールド中は、表示は変わりませんが、温度計測は継続し、メモリーカード出力データ、 シリアル通信出力データ、無線出力データは、送出を継続します。 設定調整時には、数値をデクリメントします。

 $(12)$  [POWER] 本体電源 ON/OFF スイッチです。

**DRW**  No. 図番 M U R A Y A M A D E N K I L T D. 株 式 会 社 村 山 電 機 製 作 所 MD40592

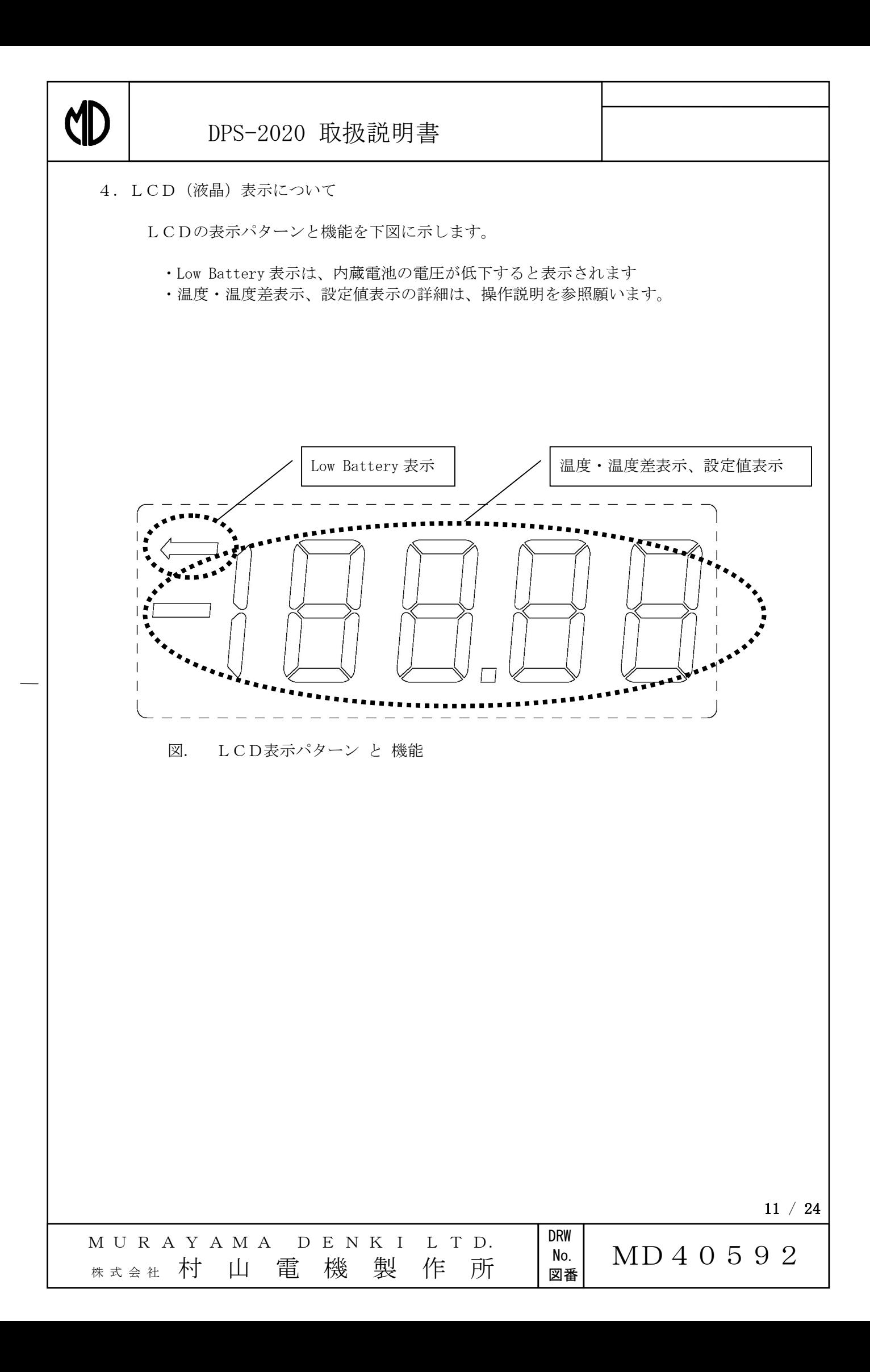

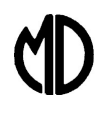

 $\overline{\phantom{a}}$ 

### DPS-2020 取扱説明書

- 5.各種設定と使用方法
	- ※「 」表記は、本体操作ボタンを示します。
	- ※ ' '表記は、LCD の表示例を示します。
	- ※インジケータ:各ボタン横の LED(緑)です。
- <1> パワーON、OFF、および 温度表示
	- (1) 温度センサを接続します。
	- (2) 電池および電源コードまたは通信ケーブルを接続します。
	- (3) 電源 ON:「POWER」ボタンを押します。
	- (4) 本体初期化後、A-ch の温度を表示します。
		- ・「A」・・・ A-ch の温度を表示
		- ・「B」・・・ B-ch の温度を表示
		- ・「A-B」・・・A-ch,B-ch の温度差を表示
		- ◇表示状態はインジケータ点灯で示します。
	- (5) 設定に応じたインターバルで測定データを送出します。
	- (6) 電源 OFF:「POWER」ボタンを押します。
	- (7) 「HOLD」ボタンを押すと温度表示、温度差表示、BATT\_CHECK 表示 のときは、 表示をホールドします(インジケータ点灯)。ホールト解除にはもう一度「HOLD」 ボタンを押してください。

注:ホールド中は、表示は変わりませんが、温度計測は継続し、 メモリーカード出力データ、シリアル通信出力データ、無線出力データ は、送出を継続します。

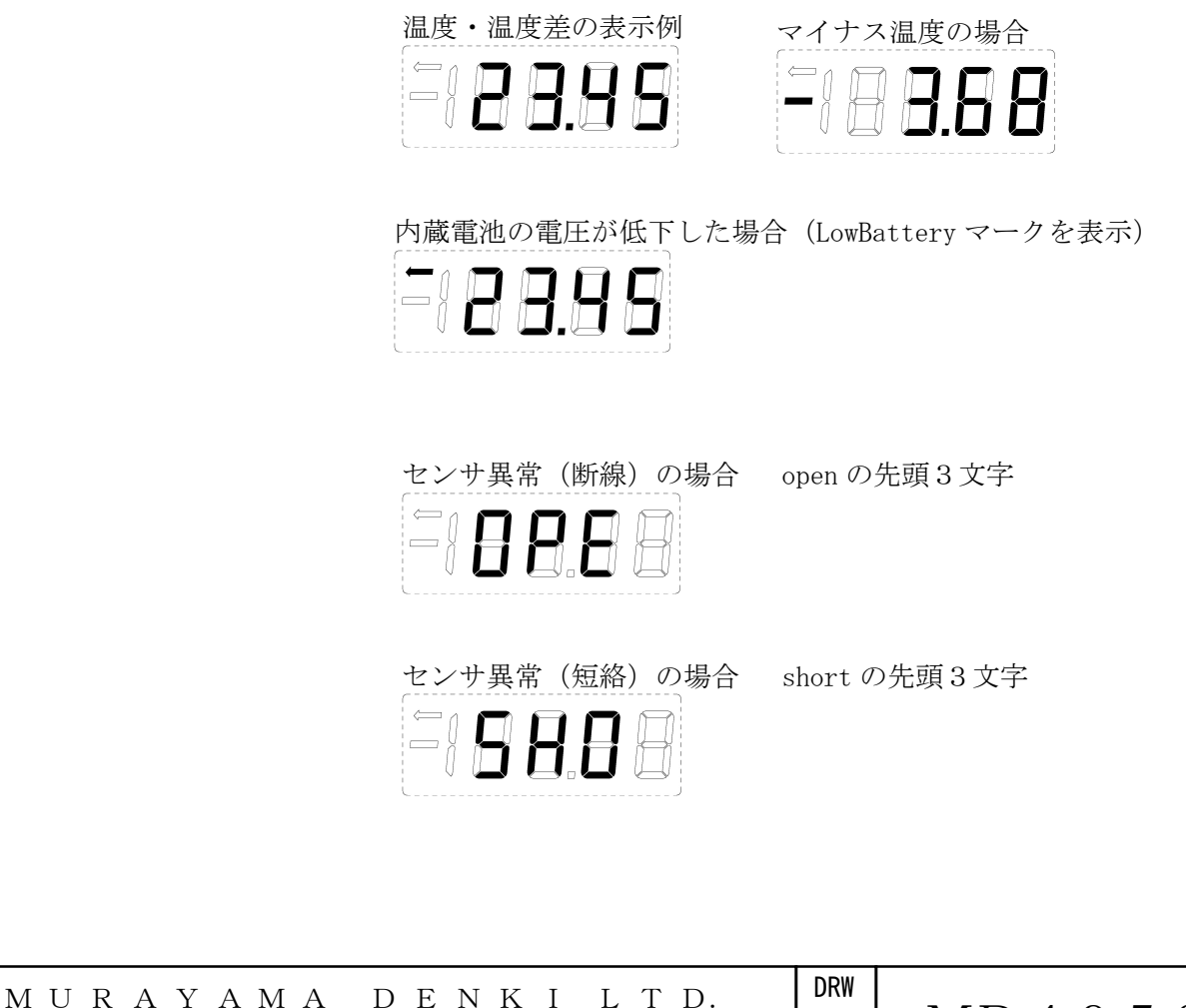

<sub>株式会社</sub> 村 山 電 機 製 作 所 │ <mark>№.</mark> MD40592

 No. 図番

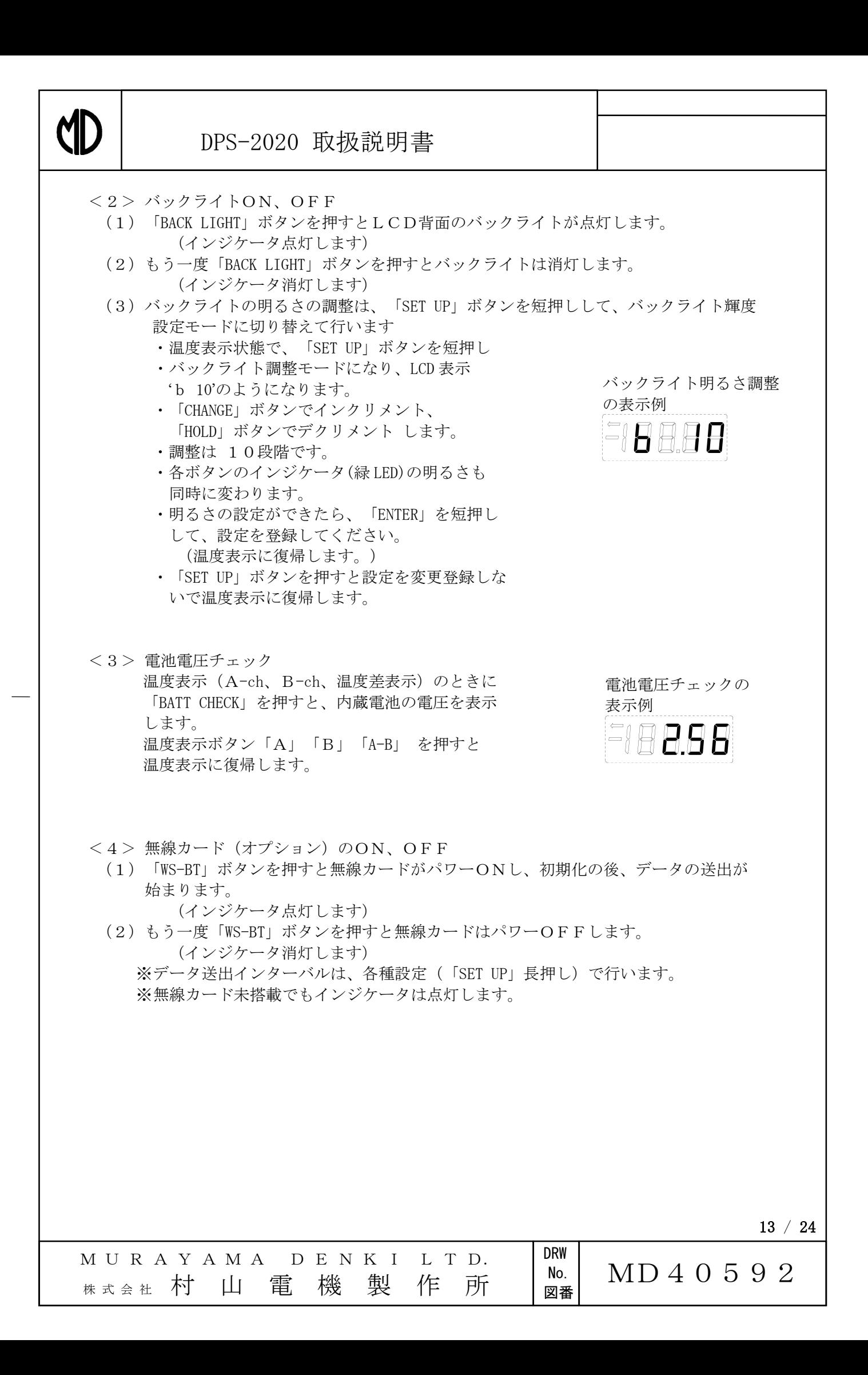

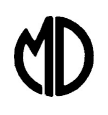

<5> 各種設定モードと手順

 (1)「SET UP」ボタンを長押しして、各種設定モードに切り替えます。 注:各種設定中も、表示は温度表示ではありませんが、温度計測は継続し、 メモリーカード出力データ、シリアル通信出力データ、無線出力データ は、送出を継続しています。

- (2)各種設定モードからの復帰では、 「ENTER」長押しすると、変更した設定を登録して復帰します。 「SET UP」長押しでは、変更した設定を登録しないで復帰します。
- (3)各種設定モード中は、「SET UP」短押し で、次に示す 項目の設定に順次切り替わります。
	- (3.1) データ送出インターバルの設定 ・「CHANGE」でインクリメント(1増加) 「HOLD」でデクリメント(1減少)します。
		- ・インターバルは、  $\rightarrow$  1秒  $\rightarrow$  2秒  $\rightarrow$   $\cdots$   $\rightarrow$  59秒
			- $\rightarrow$  1分  $\rightarrow$  2分  $\rightarrow$   $\cdot \cdot \cdot$   $\rightarrow$  59分
			- $\rightarrow$  1時間 → 2時間 → ・・・ → 12時間
			- $\rightarrow$  OFF  $\rightarrow$  1  $\mathcal{H}$   $\cdot$   $\cdot$   $\cdot$
			- の順で切り替わります。

・「CHANGE」でインクリメント

・「CHANGE」でインクリメント

・「CHANGE」でインクリメント

「HOLD」でデクリメント します。

「HOLD」でデクリメント します。

「HOLD」でデクリメント します。

(3.2) 現在年の設定

(3.3) 現在月の設定

(3.4) 現在日の設定

・「SET UP」短押しで現在年の設定に移行します。

「SET UP」短押しで現在月の設定に移行します。

「SET UP」短押しで現在日の設定に移行します。

「SET UP」短押しで現在時の設定に移行します。

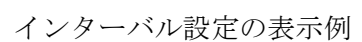

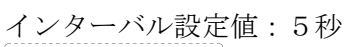

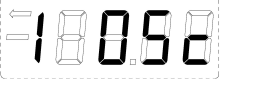

インターバル設定値:3分

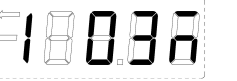

インターバル設定値:6時間

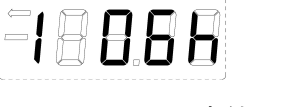

インターバル設定値:OFF  $\overline{\phantom{a}}$  ,  $\overline{\phantom{a}}$  ,  $\overline{\phantom{a}}$ 

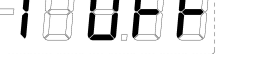

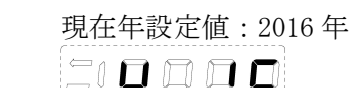

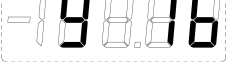

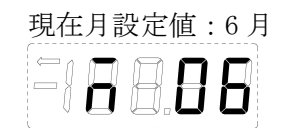

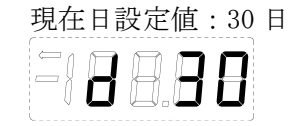

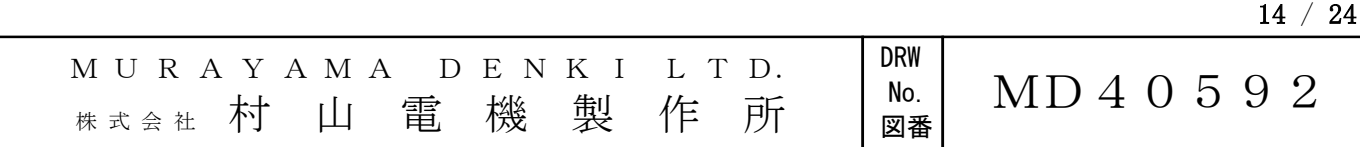

# **KID**

## DPS-2020 取扱説明書

- (3.5) 現在時の設定 ・「CHANGE」でインクリメント 「HOLD」でデクリメント します。 「SET UP」短押しで現在分の設定に移行します。
- (3.6) 現在時分の設定

 ・「CHANGE」でインクリメント 「HOLD」でデクリメント します。 「SET UP」短押しでインターバルの設定に移行 します。 ※ 秒の設定モードはありません。 (設定登録時点で0秒から時計動作が開始 します。)

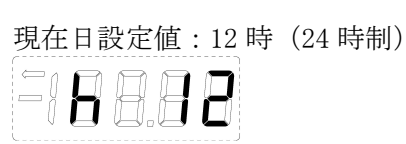

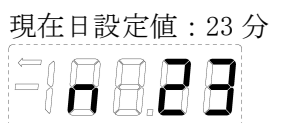

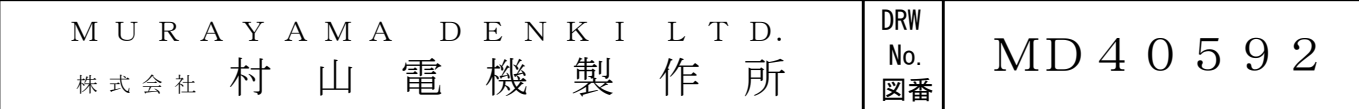

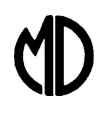

 $\overline{\phantom{a}}$ 

### 6.通信機能について

DPS-2020 は、シリアル通信にてパソコン等のデジタル機器へデータを送出することが でき、データの収集・整理・分析に幅広く活用できます。 USBポートを利用した仮想シリアルポートとして接続します。 通信環境の準備 に示すインタフェースICのドライバのインストールが必要です。

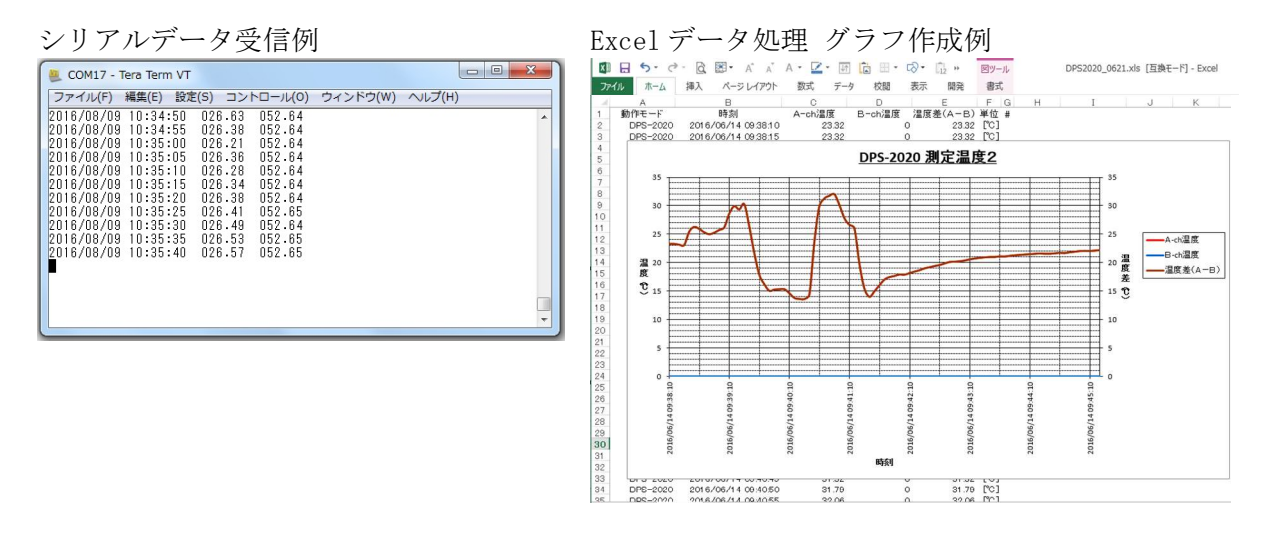

6.1 通信環境の準備

(1) ドライバのインストール USBポートを利用した仮想シリアルポートとして接続するため、 インタフェースIC(FT232RL)のドライバをインストールします。

> 注) Windows10 の場合は、ネットワークに接続されている場合、DPS-2020を接続すると、 自動でドライバのインが始まります。その場合は、イントールが終了したら、 6.2章(2)COMポートの確認 へ進んでください。

(1.1) DPS-2020の電源を入れて、パソコンのUSBポートに接続します。 「新しいハードウェアの検索ウィザードの開始」画面が出るので、 [いいえ、今回は接続しません] を選択し、[次へ] をクリックする。

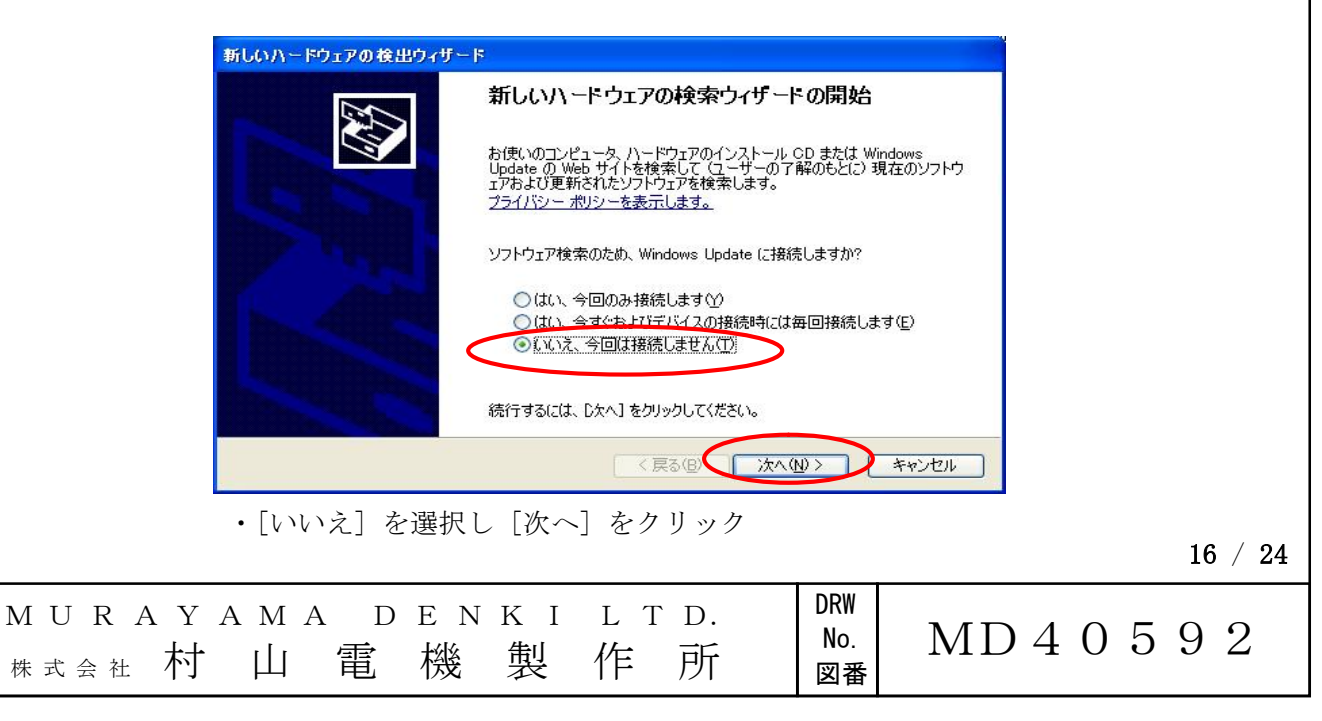

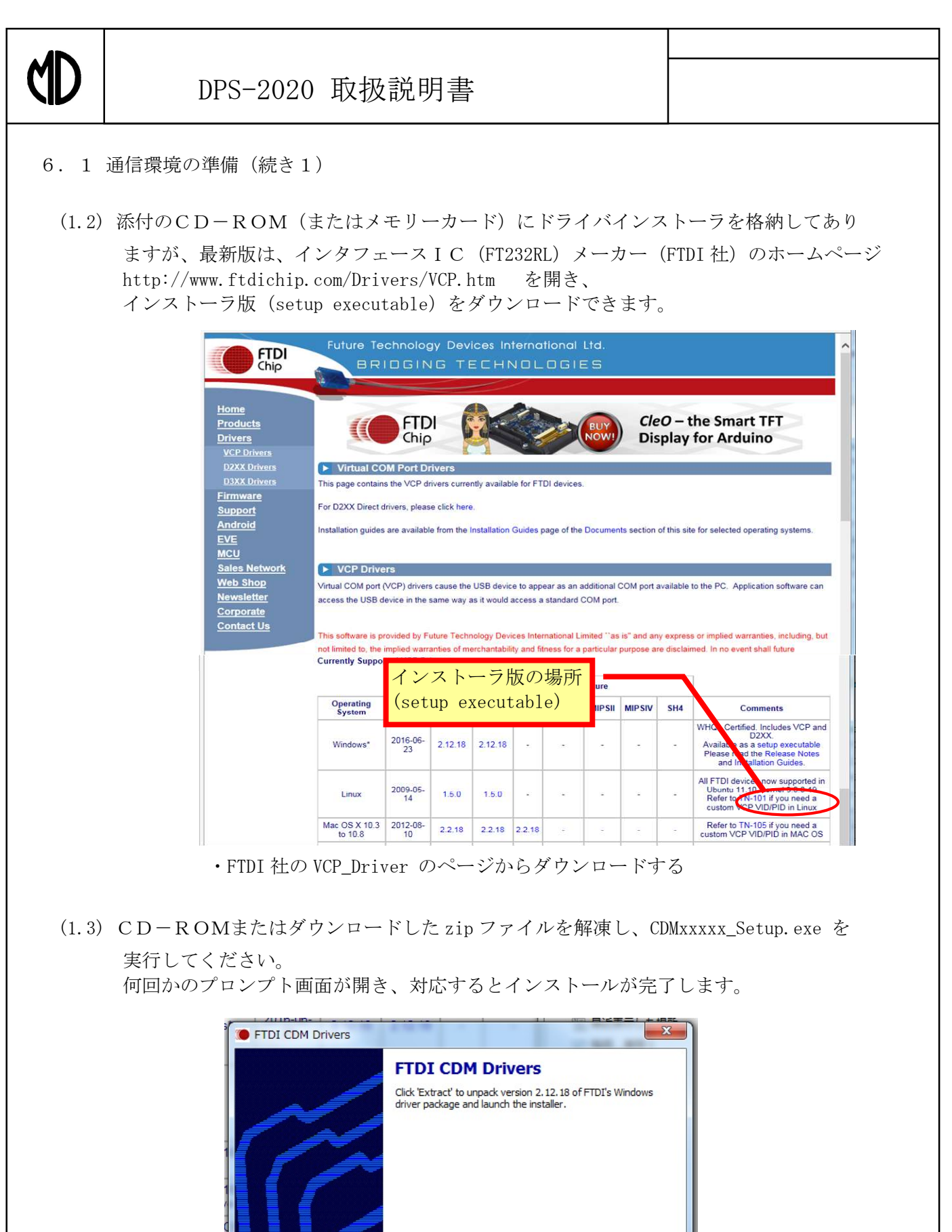

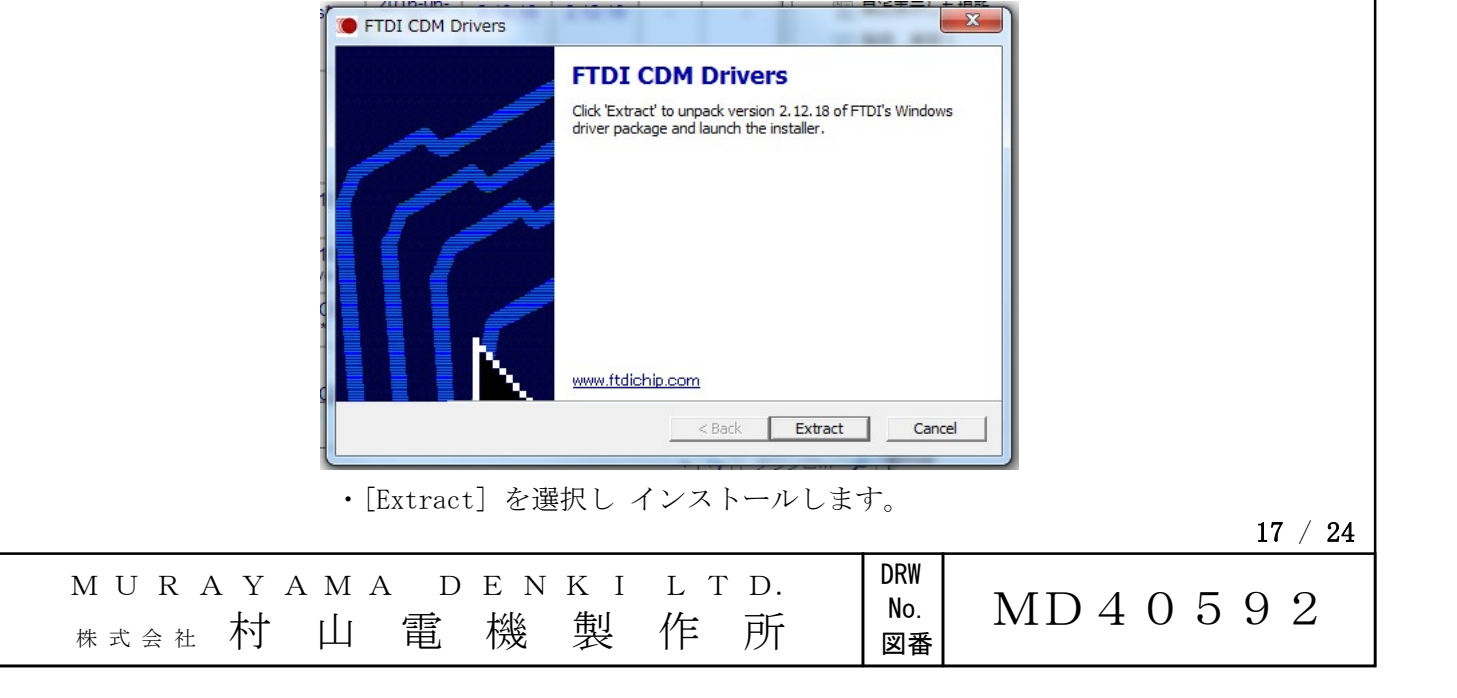

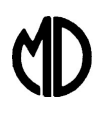

6.1 通信環境の準備(続き2)

(2)COMポートの確認 ドライバインストールされ、しばらく して、パソコンの準備ができたら、 仮想COMポートが使えるようになり ます。 コントロールパネル/デバイスマネージャ から、シリアルポートを選び目的の 「USB Serial Port(COMxx)」 の番号を確認します。 図の例では、今回の対象は、COM3 です。

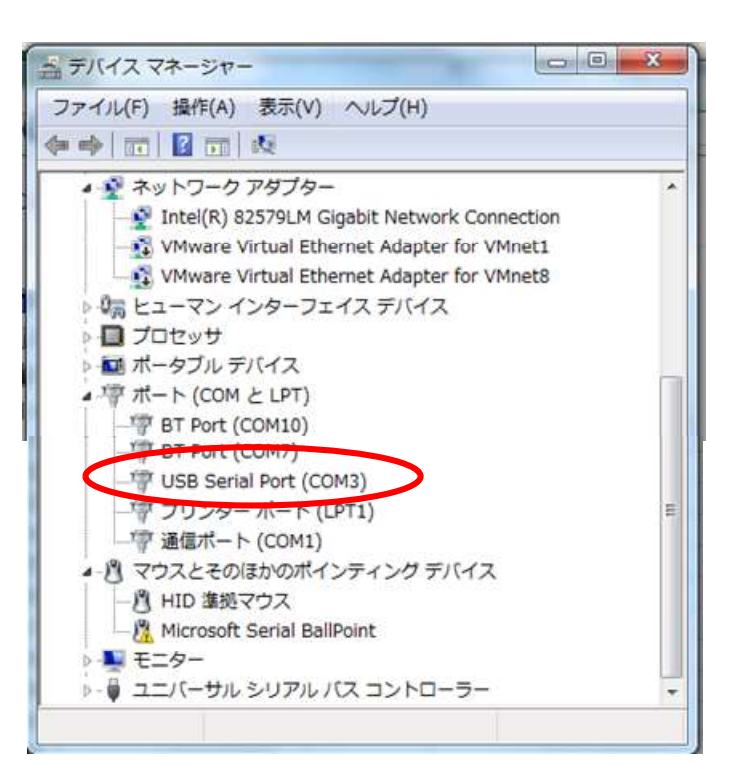

 ・デバイスマネージャで仮想COM番号を確認 する

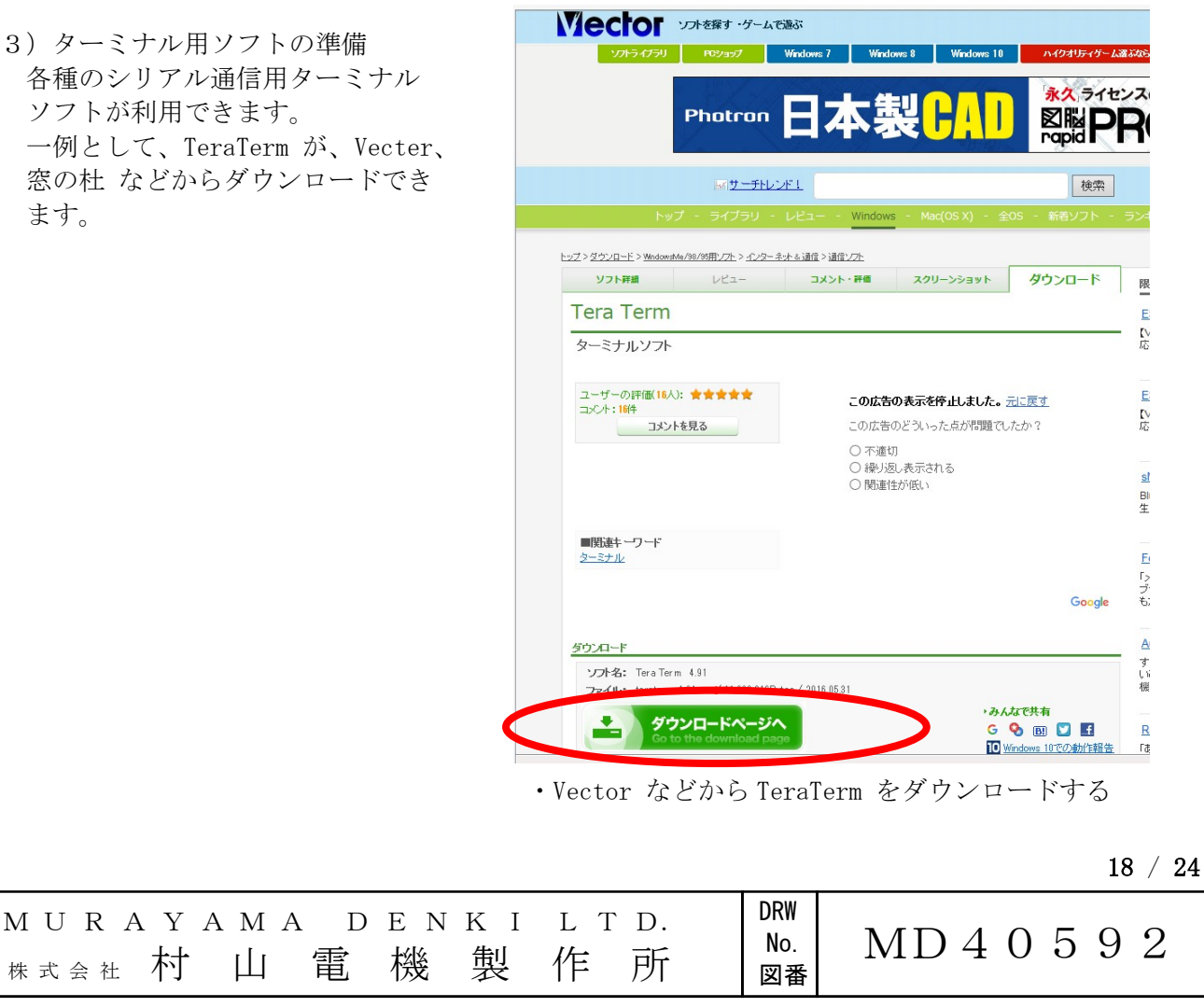

(3)ターミナル用ソフトの準備 各種のシリアル通信用ターミナル ソフトが利用できます。 一例として、TeraTerm が、Vecter、 窓の杜 などからダウンロードでき ます。

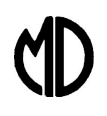

- 6.1 通信環境の準備(続き3)
- (4)ターミナル用ソフト(TeraTerm) の起動と設定 一例として、TeraTerm を使用する場 合を示します。 TeraTerm を起動し、(2)で確認した

COM番号を選び、シリアル接続しま す。 ・ファイル → 新しい接続 で、新規 接続する。 ポートは、(2)で確認したCOM番号 を選択する。

・設定 → シリアルポート で、COM ポートを設定する。パラメータは、 以下のようにします。 ボーレート:9600 データ :8bit パリティ :none ストップ :1bit フロー制御:none

 DPS-2020 からの測定データの 受信が始まります。

年/月/日 時:分:秒 A-ch 温度 B-ch 温度 で出力されます。

ファイル(F) 編集(E) 設定(S) コントロール(0) ウィンドウ(W) ヘルプ(H)

・データ受信画面

COM3 - Tera Term VT

2016/08/09 13:41:20 047.01 026.65<br>2016/08/09 13:41:25 047.01 026.85<br>2016/08/09 13:41:25 047.01 026.86<br>2016/08/09 13:41:35 047.01 026.86<br>2016/08/09 13:41:35 047.01 026.86<br>2016/08/09 13:41:40 046.99 026.88

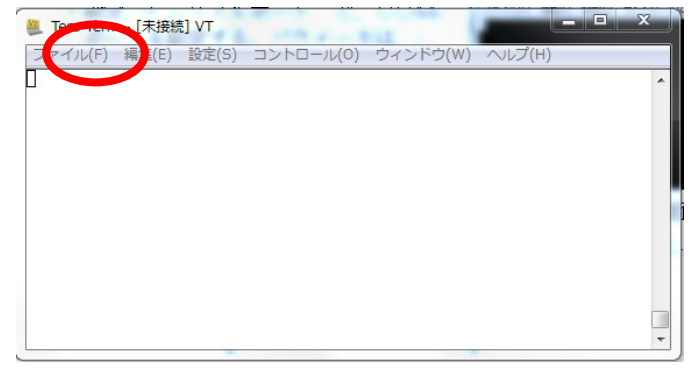

・TeraTerm の起動画面

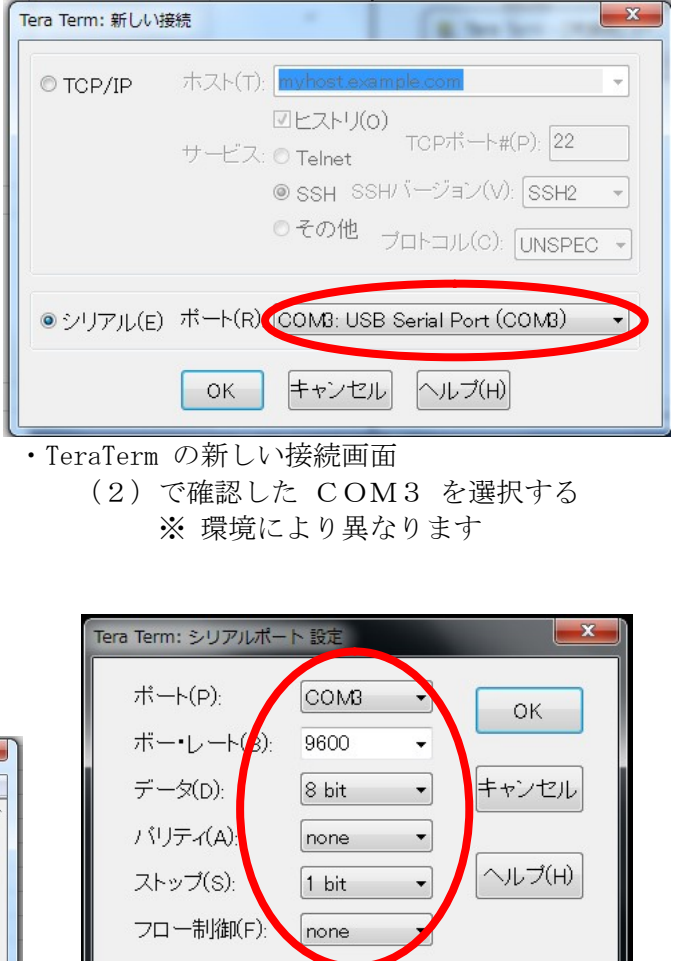

・TeraTerm の設定画面

ミリ秒/字(c) 0

ミリ秒/行(L)

送信遅延  $\mathbf 0$ 

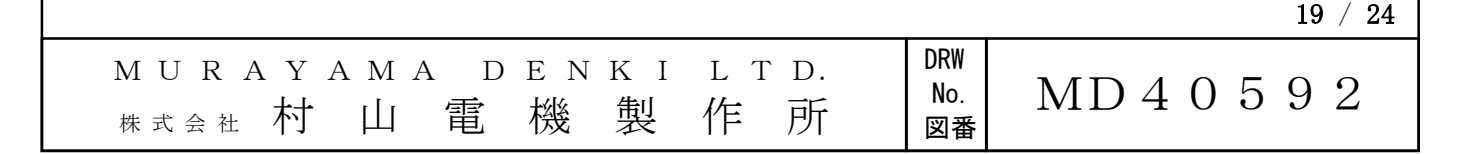

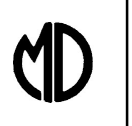

- 6.2 エクセル(Excel)マクロによるデータ取込み
- (1)Excel マクロによるデータ取込みとグラフ作成 DPS-2020 の出力データを取り込み、グラフ作成するマクロを組み込んだ Excel ファイルを提供しています。
	- (1.1) マクロを組み込んだファイルを開きます。 「セキュリティの警告 マクロが無効にされました。」が表示される場合は、 [コンテンツの有効化] を押し、マクロを有効にしてください。
	- (1.2) ctrl+[y] で、マクロを起動してください。 条件設定して、[データ収集開始]をクリック するとデータ収集を開始します。
		- ・PC シリアル通信ポート設定 は、 (2)で確認したCOM番号を設定します。
		- ・ボーレート設定は、9600 ボーです。

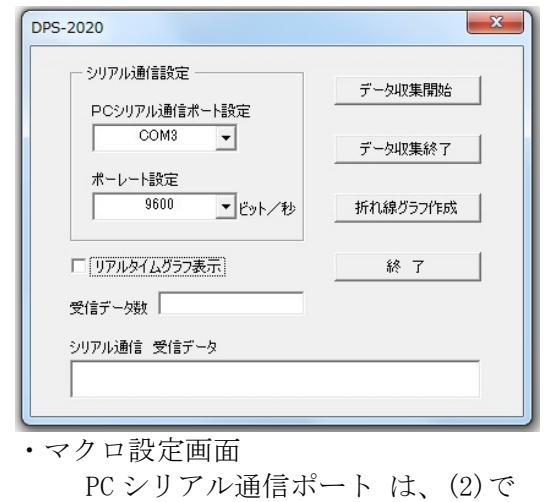

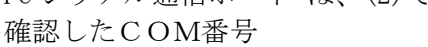

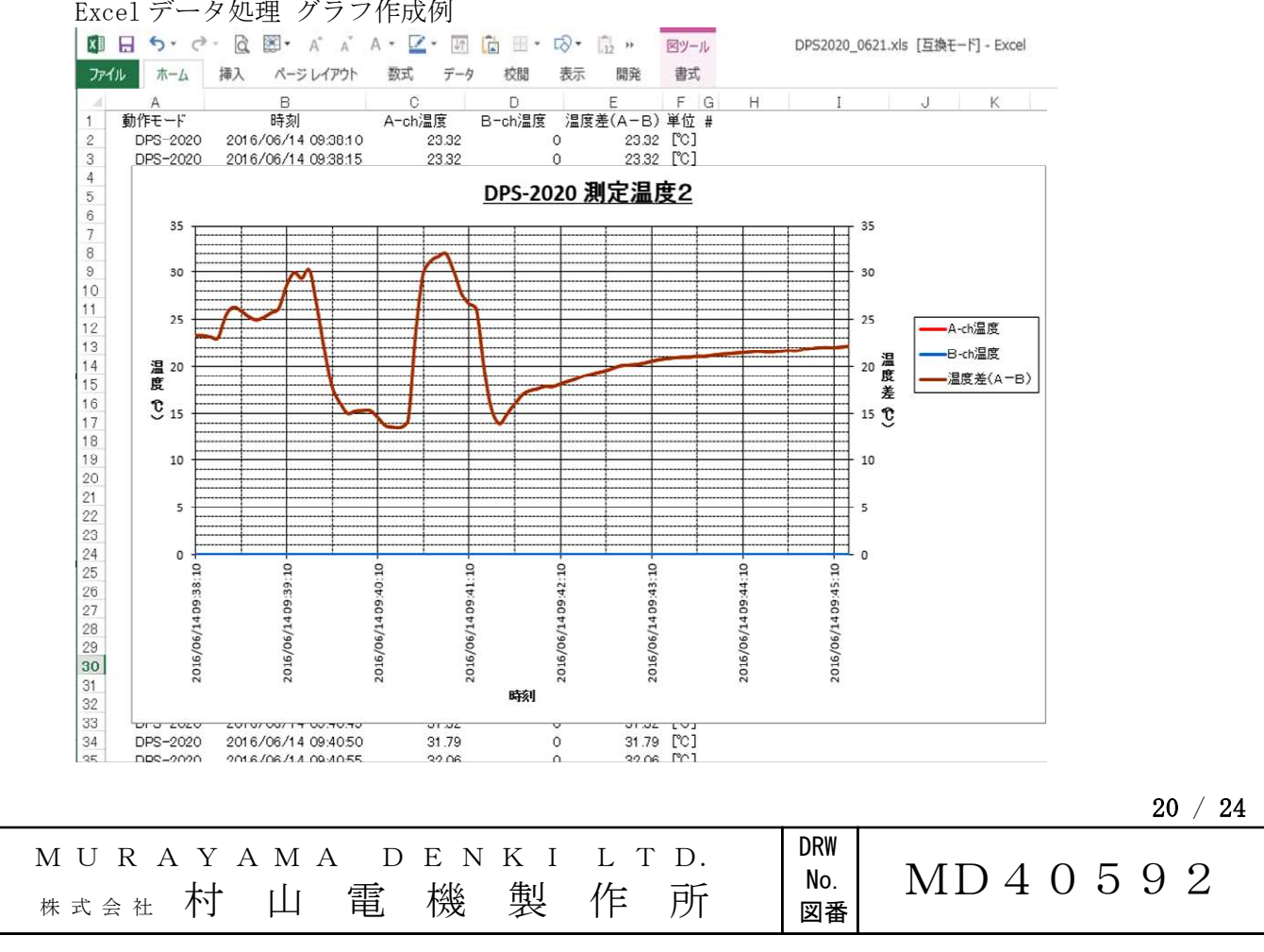

Excel データ処理 グラフ作成例

7.メモリカードの利用

**ND** 

 測定データの記録・管理にメモリーカードを利用できます。 <注>メモリーカードの再フォーマットはしないでください。

- (1) 本体への取付け 本体裏面の電池 BOX の電池を外して、 右図のように、カードスロットに 正しく挿入してください。
- (2) データの記録 メモリカードを搭載し、本体の電源を 入れると自動でデータの書き込みが 開始されます。 ・インターバルは、「SET UP」ボタン 長押しで設定モードになり設定できます。 1 秒~24 時間間隔、および OFF が 選択できます。
- (3) ファイルの階層 年単位でフォルダを作り、日単位で CSV ファイルを作成します。
- (4) 記載フォーマット カンマ区切り、.csv (Excel にそのまま取り込めます。)

年/月/日 時:分:秒,A-ch 温度,B-ch 温度

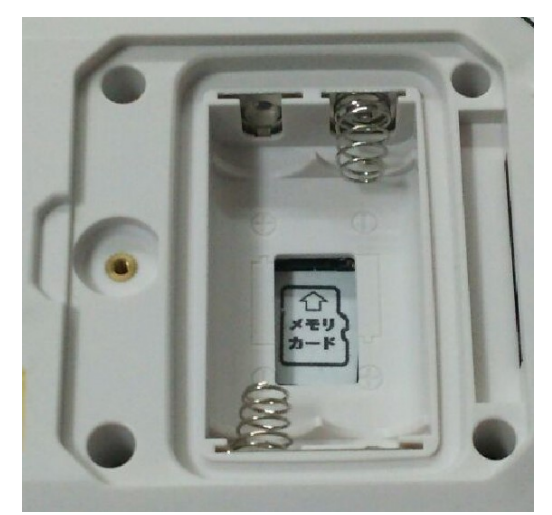

 ・メモリカード挿入箇所 (本体裏面電池 BOX の奥) ラベルの向きに合わせて奥にある メモリカードスロットにしっかり 差し込んでください。

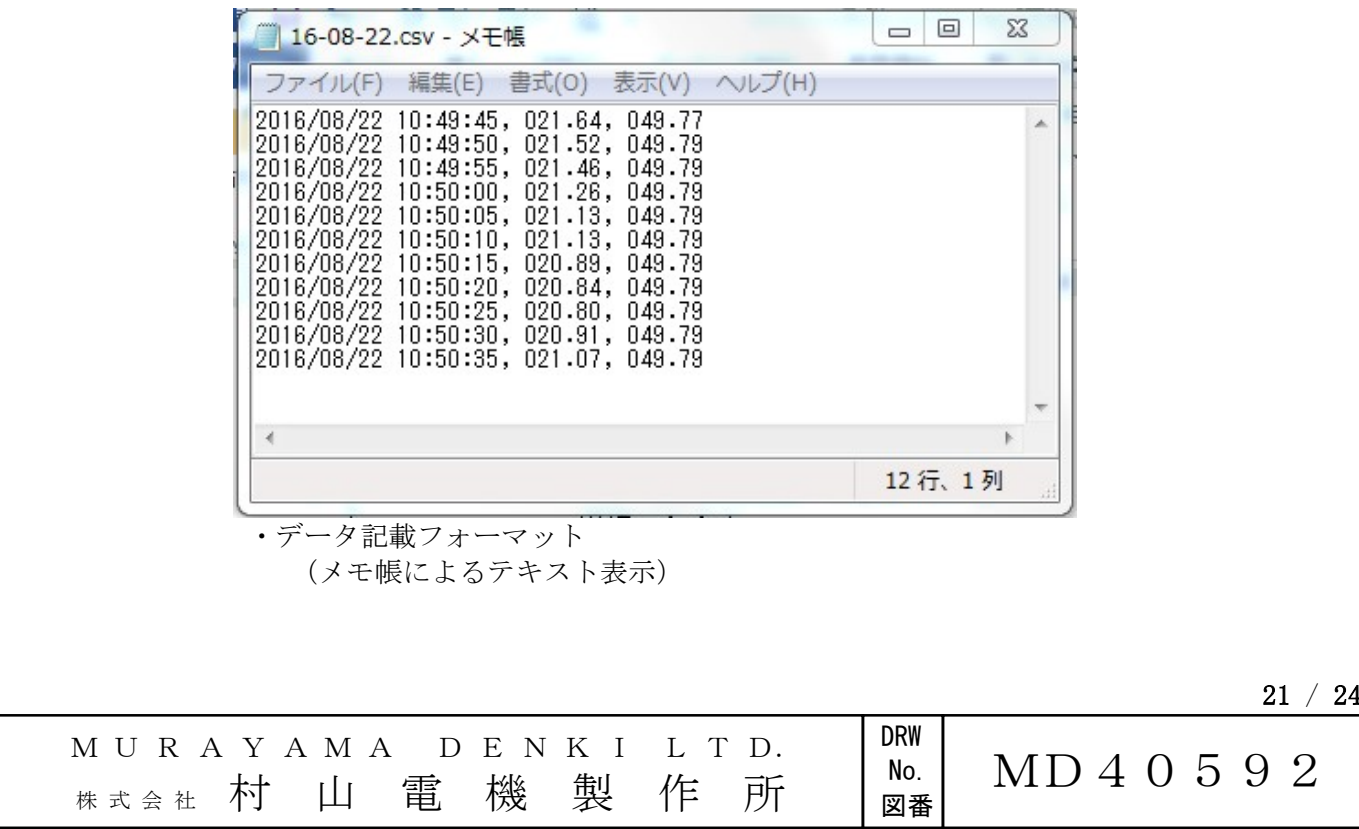

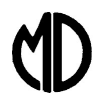

8.アナログ出力

 温度測定値をアナログ電圧として出力します。 A-ch、B-ch それぞれで 10mV/℃ で測定温度をアナログ電圧出力します。 通信ケーブルのアナログ出力から出力されます。

黄色チューブ:A-ch 青色チューブ:B-ch

ソースインピーダンス:50Ω

 (記録計などの入力インピーダンスは 100kΩ以上を推奨します。) 常時、電圧は出力されています。(アナログ電圧出力停止機能はありません。)

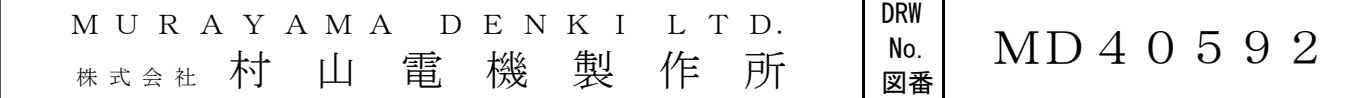

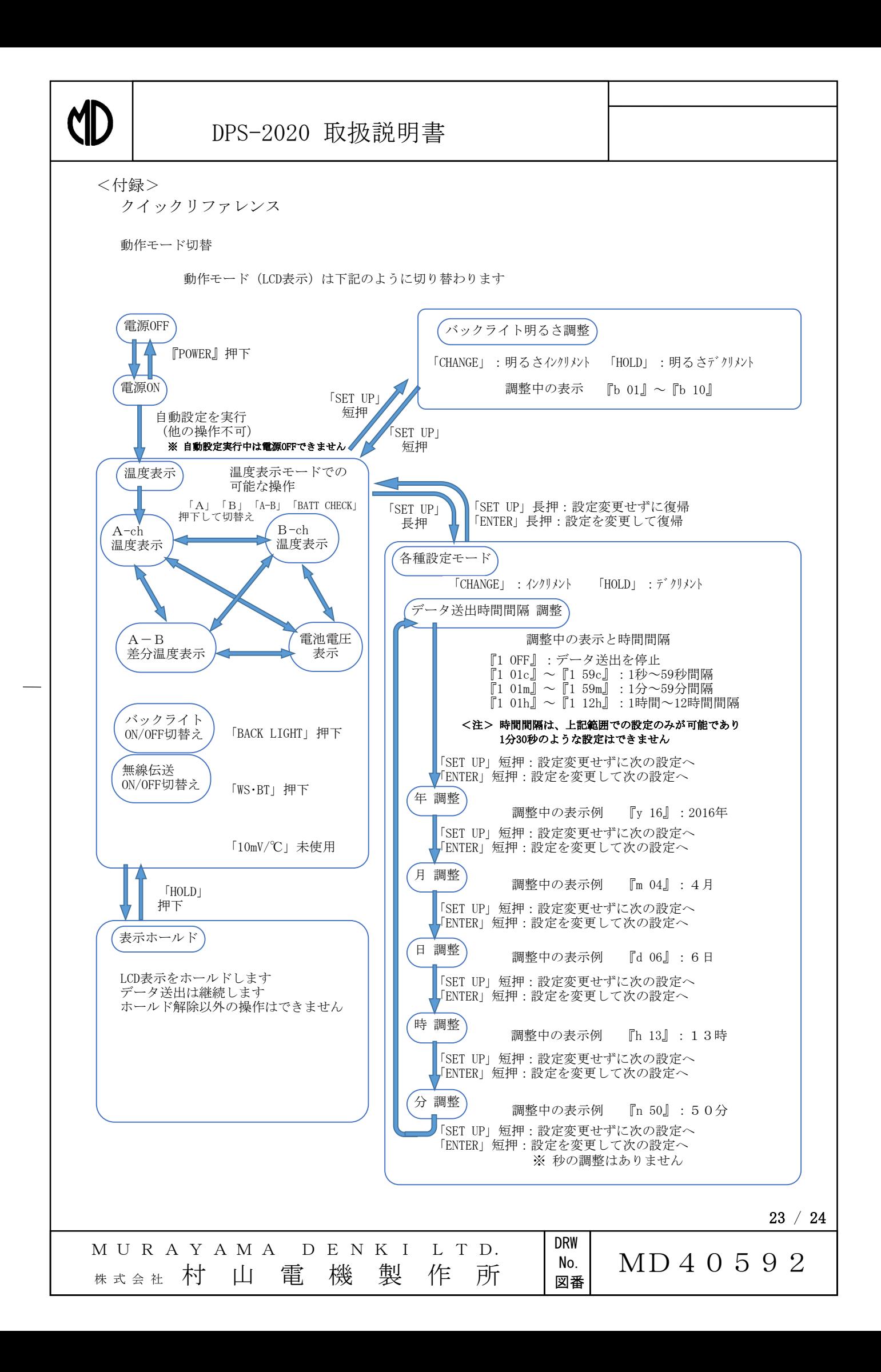

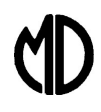

### 製品仕様

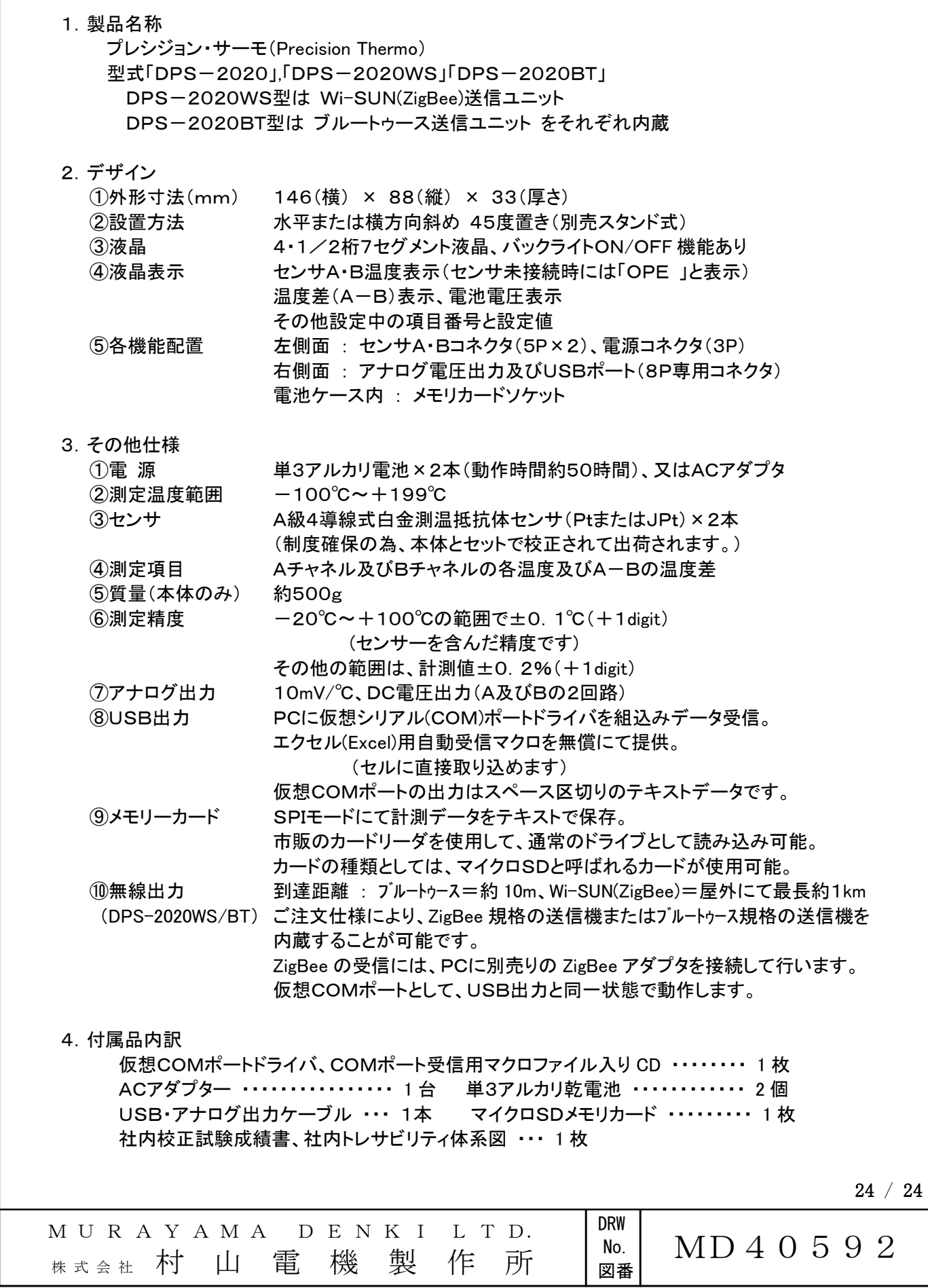